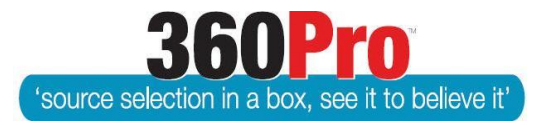

## Apet®360ProTM Procurement Portal User Guide 37

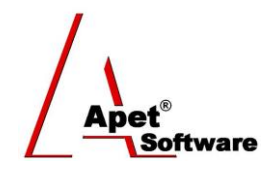

# Provider Response Report

### **Overview**

The Provider Export and the Provider Response Report allow the User to download copies of the Provider's submitted responses – in Excel and PDF.

The download includes a *Responses* Excel spreadsheet divided into worksheets; **'Summary'** (Job/Provider details), **'Responses',** and there are additional worksheets ('**Equipment', 'Accessories', and/or 'Equipment Insurance', and/or 'Company Insurance')** if it is a PlantHire job.

Summary tab includes Job details and Provider details who submitted a response.

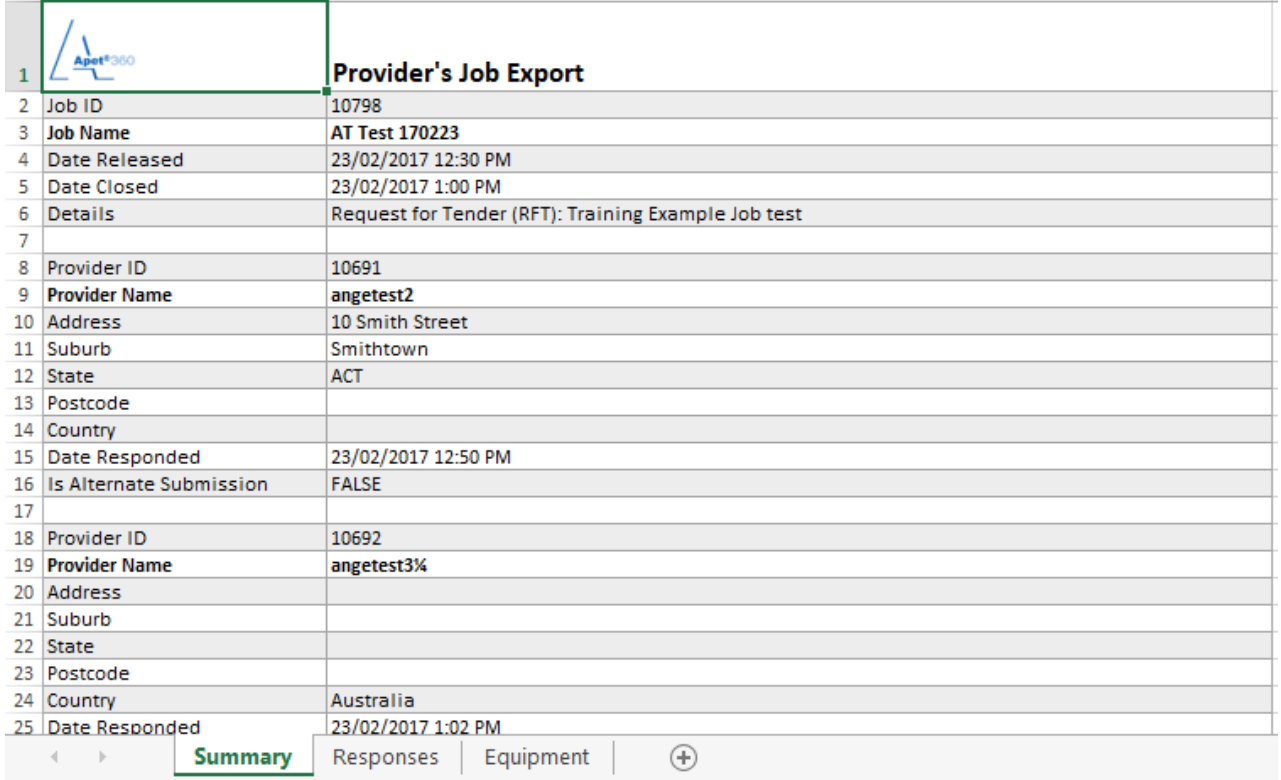

**Figure 1 'Summary' tab in Provider Export**

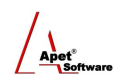

|                |                                             |                              |                           |                                                                       |                          | G                              |                                    |
|----------------|---------------------------------------------|------------------------------|---------------------------|-----------------------------------------------------------------------|--------------------------|--------------------------------|------------------------------------|
|                | <b>Provide </b> $\vee$ <b>Provider Name</b> | $\vee$ Questi $\vee$ Section |                           | $\overline{\phantom{a}}$ Question                                     | ▼ Statement              | $\mathbf{R}$ Response          | <b>Attachments</b><br>$\mathbf{v}$ |
| $\overline{2}$ | 10691 angetest2                             |                              | 75177 Instructions        | %Interested parties are requested to download and Response provided   |                          |                                |                                    |
| 3              | 10691 angetest2                             |                              | 75178 Support%            | Contact for RFT enquiries Tenderers must direct any Response provided |                          |                                |                                    |
| $\overline{4}$ | 10691 angetest2                             |                              | 75179 Tenderer's Details: | <b>Business ABN:</b>                                                  | Response provided        | 15079494518                    |                                    |
| 5.             | 10691 angetest2                             |                              | 75180 Tenderer's Details: | Business ACN, if applicable:                                          | Not Applicable           |                                |                                    |
| 6              | 10691 angetest2                             |                              | 75181 Tenderer's Details: | KLegal name (the name under which your business Response provided     |                          | Ange's company                 |                                    |
|                | 10691 angetest2                             |                              | 75182 Tenderer's Details: | Trading Name (Name or title under which you trade Response provided   |                          | <b>Ange's Company</b>          |                                    |
| 8              | 10691 angetest2                             |                              | 75183 Tenderer's Details: | Legal entity type of your business:                                   | Company                  | (no comments permitted)        |                                    |
| 9              | 10691 angetest2                             |                              | 75184 Tenderer's Details: | Postal Address1:                                                      | <b>Response provided</b> | 12 Smith Street                |                                    |
| 10             | 10691 angetest2                             |                              | 75185 Tenderer's Details: | Postal Address2:                                                      | Not Applicable           |                                |                                    |
| 11             | 10691 angetest2                             |                              | 75186 Tenderer's Details: | Suburb/Town                                                           | Response provided        | Smithtown                      |                                    |
| 12             | 10691 angetest2                             |                              | 75187 Tenderer's Details: | <b>State</b>                                                          | Response provided        | <b>ACT</b>                     |                                    |
| 13             | 10691 angetest2                             |                              | 75188 Tenderer's Details: | Postcode                                                              | Response provided        | 2602                           |                                    |
| 14             | 10691 angetest2                             |                              | 75189 Tenderer's Details: | <b>Email Address</b>                                                  | <b>Response provided</b> | awright@langeconsutling.com.au |                                    |
| 15             | 10691 angetest2                             |                              | 75190 Tenderer's Details: | Website                                                               | <b>Response provided</b> | www.langeconsulting.com.au     |                                    |

**Figure 2 'Responses' tab showing the Provider ID number, Povider Name, Question ID number,Section Name, Question Name, Statement chosen, text Response, and the file name for any documents the Provider attached**

360Pro Users have two ways of exporting a copy of the Provider's responses; via the download icon on the Job Management page (*Provider Export*) or via the *Provider Response Report* within the Reports function.

By default, the *Provider Export* will export a copy of all Providers who submitted a response and their text box responses will all be in the one *Responses* spreadsheet (see instructions below).

If you want to export a copy of all Providers' responses OR a copy of a single/individual Provider, you can do that via the *Provider Response Report.* Downloading one Provider at a time will mean only that provider's response will be in the *Responses* spreadsheet and/or PDF report (see instructions below).

#### **Provider Export**

On the Job Management page, there is a folder icon with a sideways arrow. Clicking on the icon will start the process of compiling the export.

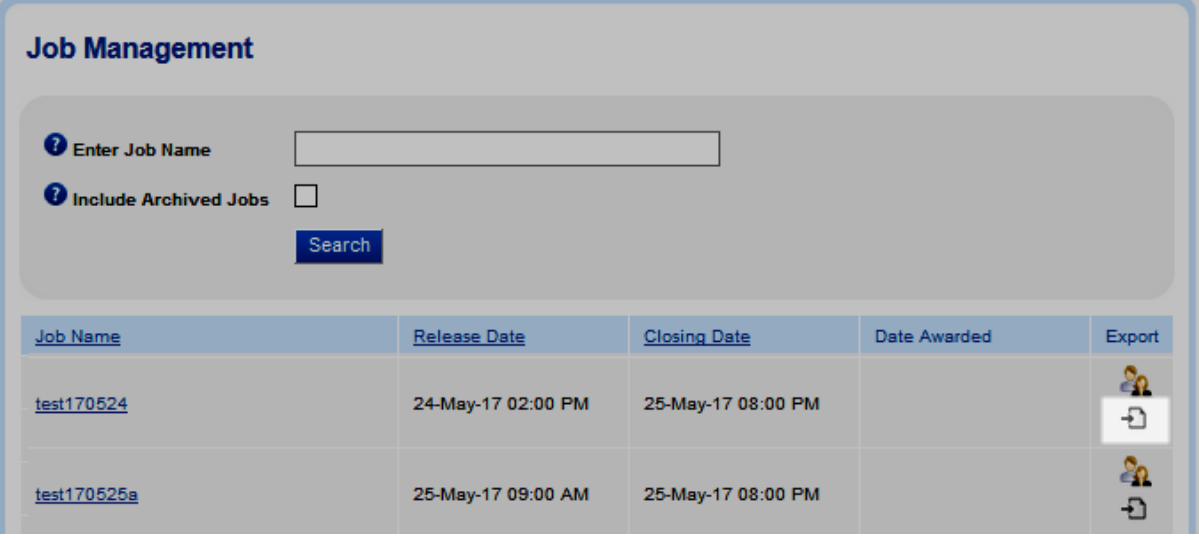

**Figure 3 Download Provider export**

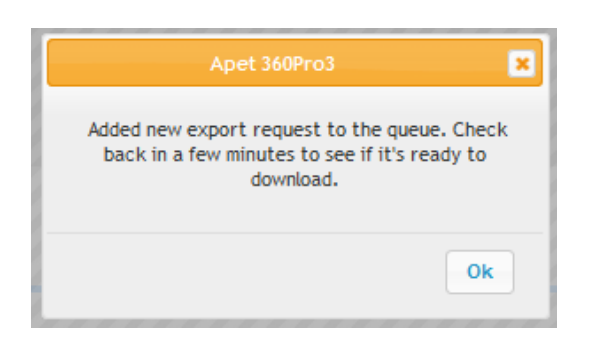

**Figure 4 Notification to Users letting them know the export is compiling**

When the export has finished compiling (it may take a few minutes), click on icon with the **downwards** arrow  $\Box$ 

The export folder will contain:

- Responses Excel spreadsheet and pdf file
- Individual folders for each Provider. These folders will have a folder within them titled Response Docs and each Response Docs folder will contain the documents the Provider attached/submitted.
- If the job allowed alternative submissions, Providers who submitted an alternative tender will have the job ID and submission number after their provider name (i.e. alt 10825.1)
- Job Docs folder for any Job supporting documents
- Addenda Docs folder for any addenda documents sent out
- Evaluator Uploaded Docs for any documents have been uploaded by the Job Manager on the Provider's behalf

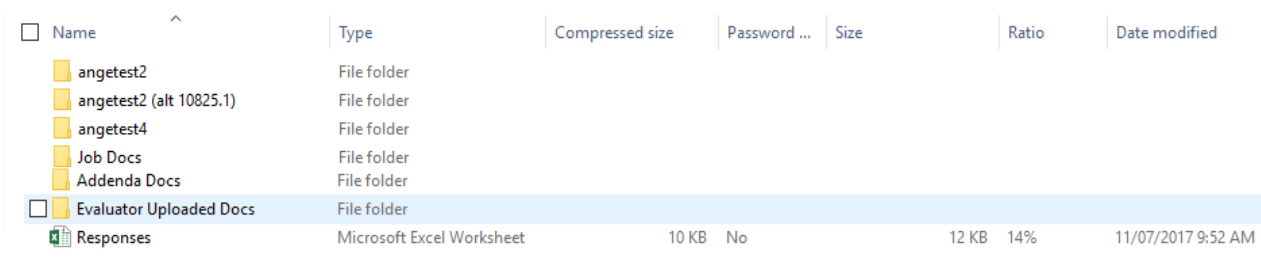

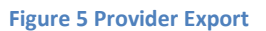

Within the Provider's Response Docs folder, the file names of their attachments will be automatically prefixed with the Question ID number that document was attached to within their response and the Provider ID.

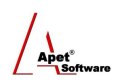

| > AppData > Local > Temp > Apet 360Pro - Provider's Job Export-3 > angetest2 > Response Docs |                         |                 |          |  |  |  |  |
|----------------------------------------------------------------------------------------------|-------------------------|-----------------|----------|--|--|--|--|
| $\sim$<br>Name                                                                               | Type                    | Compressed size | Password |  |  |  |  |
| ■ Q-76483 10691 Test document                                                                | Microsoft Word Document | 8 KB No         |          |  |  |  |  |
| ■ Q-76488 10691 Test document                                                                | Microsoft Word Document | 8 KB No         |          |  |  |  |  |

**Figure 6 Question ID and Provider ID numbers will automatically be prefixed to the file name**

As mentioned above, downloading the Provider Export from the Job Management page will export a copy of all Providers who submitted a response (and their responses will all be in the one *Responses* Excel spreadsheet and pdf). If you want to download a single/individual Provider's response, you can do that via the Provider Response Report.

The box with the **red cross**  $\Box$  deletes that version of the export file (if you delete the file, you'll be able to export it again by following steps above)

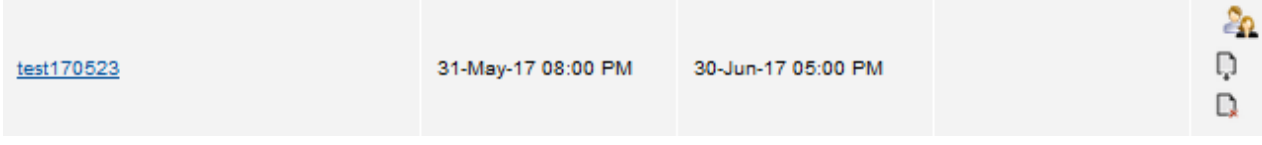

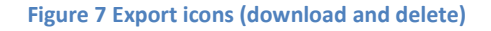

### **Provider Response Report**

The Provider Response Report will provide you with the same files as the **Provider Export**, but you have the option to download **all** Providers or to download an **individual** Provider's response. Clicking on the icon within the **red box** will download **all** providers (in exactly the same format as the **Provider Export** discussed above).

Clicking on the icons within the **yellow box** will download each Provider's responses **individually**.

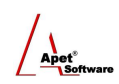

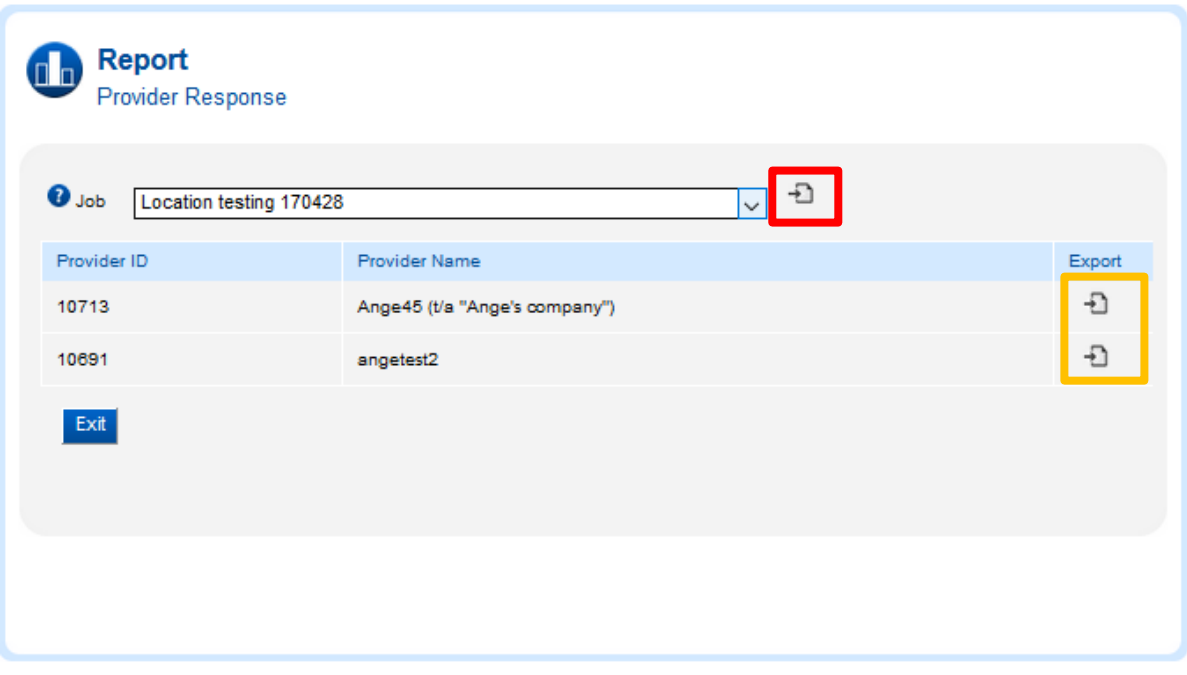

#### **Figure 8 Provider Response Report**

When downloading an **individual** Provider's response, the folder will contain:

- Responses spreadsheet this spreadsheet will only contain that particular Provider's text box responses
- Responses PDF this file will only contain that particular Provider's text box responses
- A folder with the Provider's name. This folder will have a folder within it titled Response Docs and the Response Docs folder will contain the documents attached/submitted by the Provider.
- Job Docs folder for any Job supporting documents
- Addenda Docs folder for any addenda documents sent out
- Evaluator Uploaded Docs for any documents uploaded by the Job Manager on that Provider's behalf.

As with the Provider Export, the **downwards** arrow icon enables you to download the export again and the box with the **red cross** deletes that version of the export file (if you delete the file, you'll be able to export it again by following steps above)

#### **Exporting a copy of the Awardee's response**

After a job is awarded, you can export a copy of the awardee's response via the folder icon with the sideways arrow on the Job Info tab for the completed job.

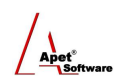

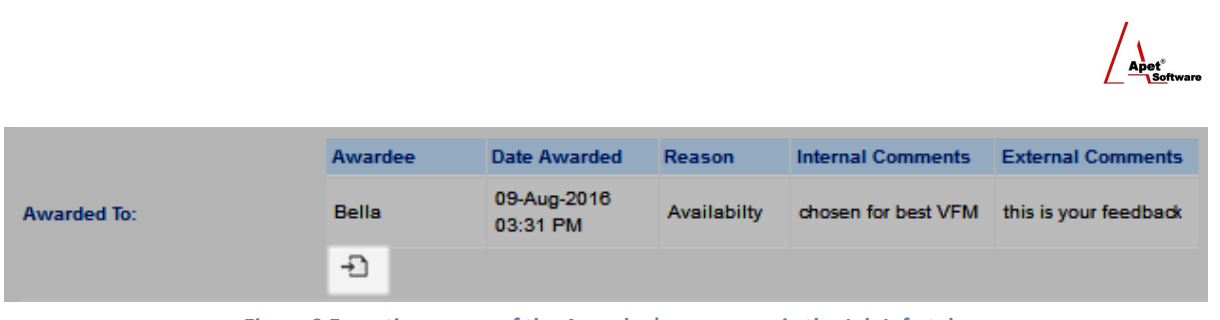

**Figure 9 Exporting a copy of the Awardee's response via the Job Info tab.**